# SmartLPFR - Lokalni procesor fiskalnih računa

KORISNIČKA DOKUMENTACIJA VERZIJA 1.O

Smartpark doo, Beograd - Zemun

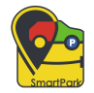

## Sadržaj:

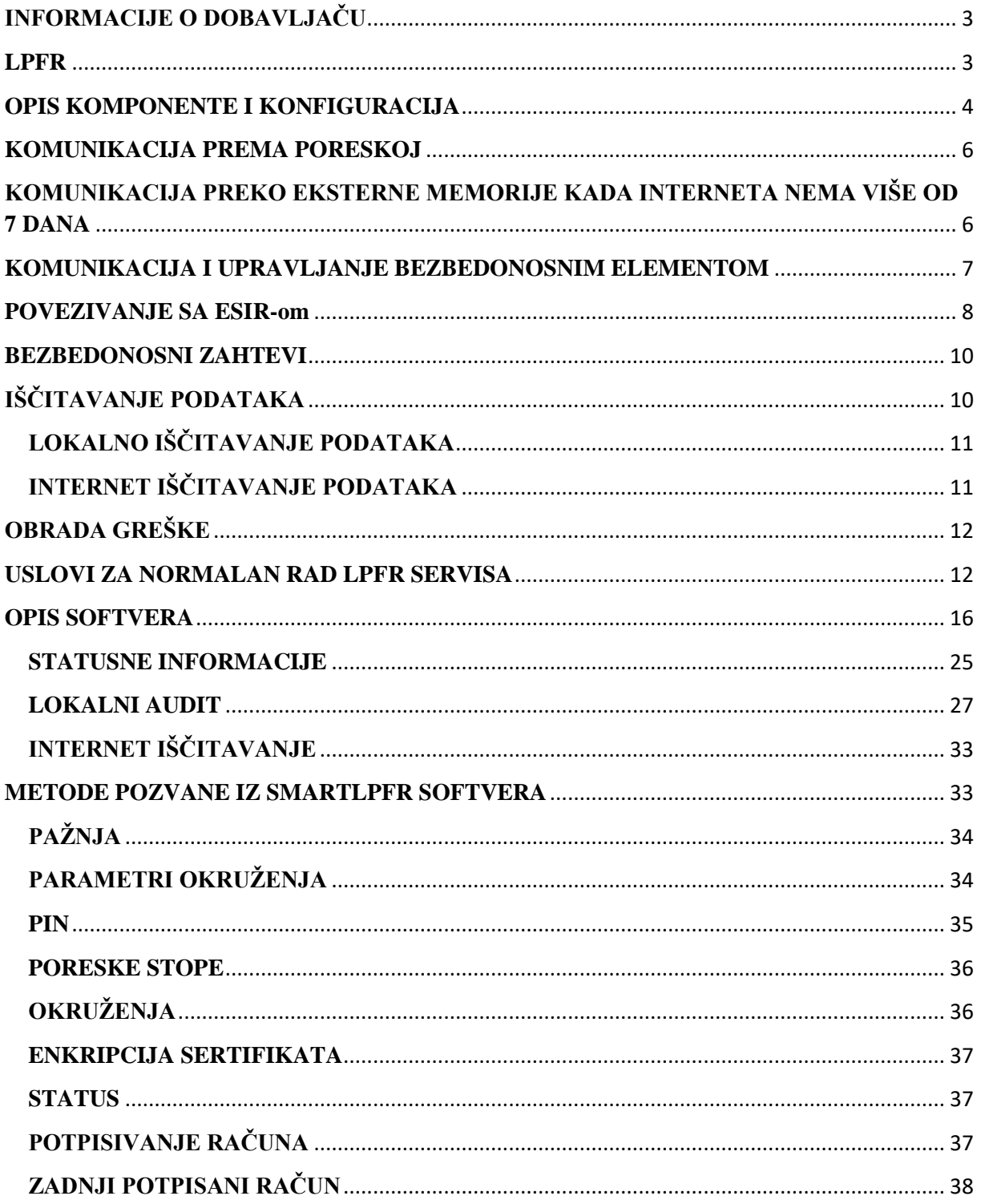

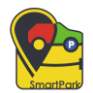

## <span id="page-2-0"></span>**INFORMACIJE O DOBAVLJAČU**

Ime i sedište firme: SMARTPARK doo, Beograd – Zemun PIB: 111945580 Matični broj: 21578959 E-pošta: [info@smartpark.rs](mailto:info@smartpark.rs) Web sajt:<https://lpfr.smart-pos.rs/>

## <span id="page-2-1"></span>**LPFR**

**SmartLPFR** je softver koji predstavlja lokalni procesor fiskalnih računa koji radi kao desktop aplikacija, i služi kao komponenta za potpisivanje fiskalnih računa bez korišćenja internet konekcije. Izvršava se kao proces sa kojim komunicira odobrena ESIR aplikacija, izvršava povezivanje sa njom i verifikuje strukturu koju od nje prima. Takođe, sve komande koje su prethodno pristigle od strane SUF-a, obrađuje LPFR softver. Zahtevi se primaju i procesuiraju u LPFR-u od strane ESIR-a. Pored toga, SmartLPFR ima svoj korisnički interfejs preko koga korisnik može da dobije informacije o trenutnom statusu servisa, informacije o bezbedonosnoj kartici i internet konekcije, da unese PIN, i izvrši lokalni audit. SmartLPFR softver kao takav ne usporava izdavanje računa na strani ESIR-a, niti ga na bilo koji način ometa u svom radu.

Celokupna funkcionalnost SmartLPFR softvera se oslanja na bezbedonosnu karticu koja služi za čuvanje internih podataka kao i potpisivanja fiskalnih računa, a pomoću digitalnog sertifikata koji se nalazi na njoj ima i pristup SUF-u, obrađuje komande pristigle od SUF-a i potvrđuje svoj identitet pri pozivu određenih metoda. Pri komunikaciji sa SUF-ovim servisima, LPFR u svom radu koristi token. Deskop aplikacija SmartLPFR predstavlja softver koji fiskalne račune prikuplja na odgovarajući način, snima ih u unapred utvrđenom formatu i na vremenskim razmacima od po pet minuta proverava dostupnost internet konekcije.

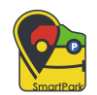

Pri prvom obaveštenju da internet funkcioniše, šalju se paketi Poreskoj upravi Srbije. SmartLPFR dobija informacije o poreskim grupama (automatski ili manuelno) preko komande "Tax Rates Command" tokom procesa inicijalizacije ili u slučaju da su poreske stope promenjene, ova komanda sadrži datum i vreme od kada će nove poreske stope biti primenjene.

Kada je u pitanju čuvanje paketa na softveru, SmartLPFR je napravljen tako da može sačuvati oko milion paketa sa 20GB slobodne interne memorije.

LPFR podržava rad sa fiskalnim računima koji su tipa:

- Promet (P)
- Avans (A)
- Kopija (K)
- Obuka (O)
- Predračun (R)

## <span id="page-3-0"></span>**OPIS KOMPONENTE I KONFIGURACIJA**

SmartLPFR kao servis podržava kreiranje faktura, kao i izvlačenje poslednje dodate fakture. Pomoću bezbedonosne smart kartice dobija podatke nepohodne za rad servisa. Generalniji koraci u radu obuhvataju prijem podataka i kreiranje i potpisivanje računa pomoću bezbedonosnog elementa bez internet konekcije, kreiranje verifikacionog URL-a i žurnala, kreiranje paketa koji se čuvaju i prosleđuju na kraju ESIR-u. Takođe, moguća je registracija računa preko LPFR-a uz istovremeno slanje podataka za iščitavanje ka SUF-u. Obrada podataka se obavlja na način da se sve cifre koje se procesiraju u SmartLPFR-u zaokružuju na četiri decimale, zaokruživanjem na veći broj. Tu spada i proveravanje intenet konekcije u vremenskim intervalima od po pet minuta, da bi se generisani paket podataka ispravno poslao prvom prilikom kada internet konekcija bude dostupna.

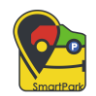

SmartLPFR se povezuje na internet putem bežične konekcije ( Wifi ), ako računar podržava taj ili bilo koji drugi tip konekcije.

Prisustvo čitača pametnih kartica, proverava se posebnom metodom o kojoj možete više pročitati [ovde.](#page-33-0) 

Takođe, postoje metode koje nam daju informacije o konfiguraciji okruženja.

Kada su u pitanju informacije o samom serveru, postoji funkcionalnost kojom se oni pribavljaju, kao i informacije o bezbedonosnoj kartici (da li je potreban PIN, iskoričćenost prostora...). Te informacije pribavljamo metodom ,,Status". Ostale metode opisane su [ovde.](#page-32-1)

Kada je verifikacija PIN-a u pitanju, potrebno je da korisnik unese PIN u ESIR-u, koji kasnije ESIR šalje SmartLPFR-u onda kada bude bio potreban. Uneti PIN se skladišti isključivo u radnoj memoriji računara. U slučaju restartovanja LPFR softvera, korisnik mora ponovo uneti PIN kod. U nekim slučajevima je potreban ručni unos PIN-a kroz samu desktop aplikaciju, više o tom postupku biće opisano [ovde.](#page-15-0)

Kada su u pitanju računi koji se primaju od POS-a, posle njihovog prikupljanja, vrši se formatiranje podataka koji se kasnije šalju kao odgovor POS-u.

Sledeći korak je verifikacioni URL pomoću koga se može videti da li je fiskalni račun validan. Verifikacioni URL se kreira tako što se prethodno dobijeni odgovor od bezbedonosne kartice pomoću određenih načina modifikuje a zatim šalje kao upit (eng. query) parametar u URL-u na link Poreske uprave. Pomoću kreiranog URL-a generiše se i jedinstveni QR kod.

Verifikovanje podataka računa kao i njegovu verodostojnost omogućava upravo digitalni potpis.

Što se računara na kome LPFR softver se pokreće tiče, on mora sadržati HDD ili SSD memoriju, tj. takav je da mu energetsko napajanje nije potrebno kako bi sačuvala svoje podatke.

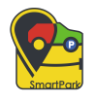

## <span id="page-5-0"></span>**KOMUNIKACIJA PREMA PORESKOJ**

Komunikacija prema Poreskoj upravi se obavlja u pozadini pomoću određenih metoda i obuhvata dostavljanje paketa, obaveštavanje o statusu na mreži, aktiviranje naredbi i obaveštavanje o izvršenju istih.

Periodično se izvršava ,,osvežavanje" na mreži koje je u vremenskom intervalu od pet minuta. U određenoj situaciji se osvežavanje vrši jednom u dvadeset četiri sata kada se Poreskoj upravi šalju svi računi koji su napravljeni u toku tog dana.

Autentifikacija klijenata obavlja se pomoću digitalnog sertifikata iz koga se vrši očitavanje podatka koji su neophodni za uspešno izvršenje procesa.

Važno je napomenuti da je potrebno uskladiti vreme sa NTP serverom, što znači da vreme koje je na računaru klijenta i vreme na kome je server Poreske uprave mora biti isto. Realno vreme SmartLPFR-a ne sme da odstupa više od tri minuta po godini. Takođe je omogućena kontrola vremenskog odstupanja koje se desi i koje se na adekvatan način dokumentuje. Primer za to je slučaj da fiskalni račun ne sme biti mlađi od fiskalnog računa koji je prethodno izdat, i slično.

# <span id="page-5-1"></span>**KOMUNIKACIJA PREKO EKSTERNE MEMORIJE KADA INTERNETA NEMA VIŠE OD 7 DANA**

LPFR je konfigurisan pomoću određenih komandi tako da zadovolji ovaj uslov komunikacije kada internet konekcija nije dostupna. JSON datoteka za inicijalizaciju sa eksternog uređaja sadrži sve datoteke koje su na čekanju, i ona mora biti uskladištena u korenu eksternog diska.

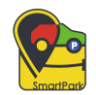

Na zahtev SmartLPFR-a je omogućeno slanje podataka ka jedinici spoljne memorije (USB memorija, SD kartica, itd.). Lokacija na kojoj se čuvaju paketi je C:/SmartLPFR/Audits u kojoj se nalazi podfolder gde se čuvaju neverifikovani paketi. JSON fajl sa komandama skladišti se u podfolderu nazvanom po JID-u bezbednosnog elementa. U slučaju da ti folderi ne postoje, kreiraće se automatski od strane aplikacije.

Pomenuti folder se sastoji od {JID}.arp fajla koji sadrži rezultate poziva odgovarajuće komande i jednog ili više paketa za iščitavanje.

Desktop aplikacija ima mogućnost skladištenja audit fajlova na eksternoj memoriji, a to će se izvršiti automatski kada se umetne eksterna memorija. Pored skladištenja, postoji mogućnost izvršavanja komande i na kraju skladištenja rezultata na eksternoj memoriji.

Nakon obrade podataka, SmartLPFR generiše JSON fajl u tačno određenom direktorijumu na odgovarajućoj putanji u kome se skladišti rezultat. Fajl se čuva na hard disku u računaru, a nakon lokalnog audita fajlovi se kopiraju na eksternu memoriju.

# <span id="page-6-0"></span>**KOMUNIKACIJA I UPRAVLJANJE BEZBEDONOSNIM ELEMENTOM**

Bezbedonosni elemenat kod SmartLPFR-a predstavlja smart kartica. Razlikujemo nekoliko vrsta komandi u zavisnosti od poslova koje obavljaju. Bezbedonosni elemenat služi kako bi primio podatke koji su za fiskalizaciju poslati od strane LPFR softvera koji se u potpunosti oslanja na njega kako bi potpisivao račune i čuvao interne podatke. Zajedno sa podacima za fiskalizaciju, šalje se PIN kod, kao i trenutni datum i vreme. Nakon obrade, potpisan fiskalni račun bezbedonosni elemenat šalje LPFR softveru.

Tipovi komandi koje razlikujemo u SmartLPFR softveru su:

- Generalne komande
- Komande za fiskalizaciju
- Komande za audit

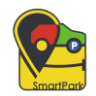

Sve komande koje se šalju na bezbedonosni elemenat, koriste T1 komunikacioni protokol i SmartLPFR softver ne dozvoljava promenu parametra u komunikacionom protokolu.

Neke od informacija koje se dobijaju očitavanjem bezbedonosnog elementa su:

- Poreski identifikacioni broj (PIB)
- Jedinstveni identifikator (JID)
- Informacije o poreskom obvezniku
- Ime prodajnog mesta
- Adresa preduzeća
- Opština u kojoj se nalazi preduzeće

## <span id="page-7-0"></span>**POVEZIVANJE SA ESIR-om**

Kada je konkretno podešavanje sa ESIR-om u pitanju, u ESIR aplikaciji se vrši podešavanje tako što se za određeni parametar, stavi URL na kome radi SmartLPFR servis. Jedna od stvari zbog koje je potrebno povezivanje SmartLPFR-a i ESIR-a je slanje fiskalizovanih podataka ESIR-u u sklopu procesa fiskalizacije računa. Takođe, podešava se i PIN za bezbedonosnu karticu koja se koristi za SmartLPFR. Na Slici 1 označeni su crvenom bojom parametri koji se podešavaju kako bi se uspešno uspostavilo povezivanje između ESIR-a i SmartLPFR-a

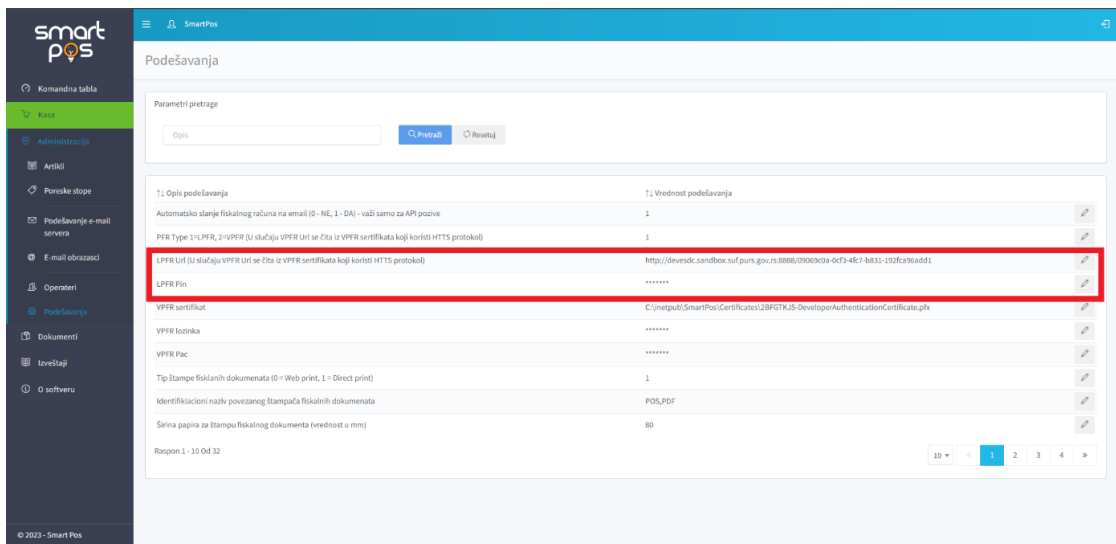

Slika 1. Podešavanja u SmartPOS-u u kome se POS povezuje sa SmartLPFR-om

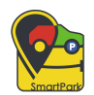

Postoje metode i funkcionalnosti koji mogu raditi i bez bezbedonosne kartice ali ta mogućnost nije preporučljiva te bi trebalo izbegavati takav način rada.

Kada su podešavanja sistemskih parametara u pitanju, jedan od sistemskih parametara je podešavanje poreskih stopa, koje se podešava direktno iz ESIR-a. Na stranici Poreske stope moguće je klikom na taster ,,Učitaj poreske stope", izvršiti učitavanje i ažuriranje poreskih stopa. (Slika 2). Porez u SmartLPFR-u se izračunava na osnovu prethodno učitanih poreskih stopa, u sklopu zahteva za fiskalizaciju računa. Učitavanje poreskih stopa je bitno iz razloga što u slučaju da fiskalni račun sadrži nevalidnu poresku stopu, SmartLPFR ne prihvata i ne procesuira zahtev za fiskalizaciju računa.

Nevalidnom poreskom stopom se smatra:

- Poreska stopa koja je nepostojeća
- Poreska stopa koja nije aktivna ili nije bila aktivna u trenutku izdavanja dokumenta

|                               | $\equiv$ $\Omega$ SmartPos |                 |                       |                     |                                        | $\Theta$                      |
|-------------------------------|----------------------------|-----------------|-----------------------|---------------------|----------------------------------------|-------------------------------|
| smart<br>PQS                  | Poreske stope              |                 |                       |                     |                                        |                               |
| <b>(2)</b> Komandna tabla     |                            |                 |                       |                     |                                        |                               |
| $\nabla$ Kasa                 | Parametri pretrage         |                 |                       |                     |                                        |                               |
| Administracija                | Oznaka                     |                 | Porez                 | Tip kategorije      | Q PretraB<br>C Resetuj<br>$\mathbf{v}$ |                               |
| <b>B</b> Artikli              |                            |                 |                       |                     |                                        |                               |
| Poreske stope                 |                            |                 |                       |                     |                                        | <b>O</b> Učitaj poreske stope |
| □ Podešavanje e-mail          | <b>L</b> Oznaka            | <b>1. Porez</b> | <b>TJ Kategorija</b>  | 11 Naziv kategorije | ⊺↓ Važi od                             |                               |
| servera                       | $\bullet$ A                | 9,00 %          | Porez na neto iznos   | VAT                 | 19.12.2021 23:00:00                    | $\mathcal{O}$                 |
| <sup>2</sup> E-mail obrazasci | $\bullet$ B                | 0,00%           | Porez na neto iznos   | VAT                 | 19.12.2021 23:00:00                    | $\mathcal{O}$                 |
| <b>8</b> Operateri            | $\bullet$ $\circ$          | 0,00 %          | Porez na neto iznos   | VAT-EXCL            | 19.12.2021 23:00:00                    | $\mathcal{O}$                 |
| <sup>®</sup> Podešavanja      | $\bullet$ E                | 6,00 %          | Porez na neto iznos   | <b>STT</b>          | 19.12.2021 23:00:00                    | $\mathcal{O}$                 |
| <b>D</b> Dokumenti            | $\bullet$                  | 11,00%          | Porez na neto iznos   | <b>ECAL</b>         | 19.12.2021 23:00:00                    | $\mathcal{O}$                 |
| <b>III</b> Izveštaji          | $\bullet$ N                | 0,00 %          | Porez na neto iznos   | <b>N-TAX</b>        | 19.12.2021 23:00:00                    | $\mathcal O$                  |
|                               | $\bullet$ P                | 0,50            | Porez na iznos po JM  | PBL                 | 19.12.2021 23:00:00                    | $\mathcal{O}$                 |
| 1 0 softveru                  | • 7                        | 2,00 %          | Porez na ukupan iznos | <b>TOTL</b>         | 19.12.2021 23:00:00                    | $\mathcal{O}$                 |
|                               | $\bullet$ $\times$         | 19,00 %         | Porez na neto iznos   | VAT                 | 19.12.2021 23:00:00                    | $\mathcal{O}$                 |
|                               | Raspon 1 - 9 Od 9          |                 |                       |                     |                                        | $10 - 1$<br>$\mathbf{1}$      |
|                               |                            |                 |                       |                     |                                        |                               |
| @ 2023 - Smart Pos            |                            |                 |                       |                     |                                        |                               |

Slika 2. Učitavanje poreskih stopa na ESIR-u

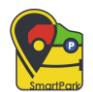

## <span id="page-9-0"></span>**BEZBEDONOSNI ZAHTEVI**

Korisnik SmartLPFR softvera ima obavezu da računar gde je prethodno instaliran SmartLPFR softver održava kao i da redovno ažurira operativni sistem. U slučaju gubitka informacija sa računara korisnika, odgovornost snosi sam korisnik. Takođe korisnik SmartLPFR softvera ima obavezu rukovanja računara i tehničke opreme u koju spadaju čitač pametnih kartica, itd.

Korisniku je zabranjeno da briše ili menja bilo koje podatke koje aplikacija koristi za svoj rad iz putanje na kojoj se čuvaju podaci neophodni za bezbedan rad celokupnog sistema, kao i podatake iz registra baza. U tom slučaju je korisnik odgovoran za probleme koji se dese na softveru.

Izveštaji u SmartLPFR softveru su omogućeni tako da je njihovo eksportovanje olakšano za korisnika i nalazi se u čitljivom formatu. Folder u kome se na računaru čuvaju izveštajiSmartLPFR softvera se nalazi u logovima, na putanji C:\SmartLPFR\Logs.

# <span id="page-9-1"></span>**IŠČITAVANJE PODATAKA**

LPFR može iščitati podatke na dva načina:

- Lokalno iščitavanje podataka
- Internet iščitavanje podataka

Bez obzira koji tip iščitavanja je u pitanju, omogućeno je korišćenje istog formata podataka. Paketi za iščitavanje su enkriptovani posebnim ključem ( AES-256 algoritmom ). S obzirom da SmartLPFR softver funkcioniše zajedno sa bezbedonosnom karticom, omogućeno je da se promenom prethodno učitane bezbedonosne kartice ne obustavlja iščitavanje podataka, bilo da je to lokalno iščitavanje podataka ili internet iščitavanje podataka. LPFR ima mogućnost da skladišti podatke lokalno pre nego što ih pošalje ESIR-u.

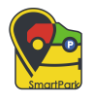

#### <span id="page-10-0"></span>**LOKALNO IŠČITAVANJE PODATAKA**

Lokalno iščitavanje podataka opisano je u odeljku [,,Komunikacija preko](#page-5-1) eksterne memorije [kada nema interneta više od sedam dana",](#page-5-1) u odogvarajućem formatu. Onda kada ne postoji pristup internetu, koristi se ovaj tip iščitavanja podataka u kome se podaci iščitavaju u posebnu datoteku u folderu koji sadrži rezultate poziva Start Audit komande, a koji šalje podatke ka jedinici spoljne memorije (USB, Flash memorija, Eksterni hard disk).

Dokaz o iščitavanju je potreban pre nego što se oslobodi memorija SmartLPFR-a i on se bezbedonosnom elementu dostavlja svaki put kada primi taj podatak i kada je sve u redu. Dokaz o iščitavanju generiše SUF. Takođe, SmartLPFR čuva pakete za iščitavanje lokalno, sve dok ne dobije dokaz o iščitavanju, tj. dok se ne izvrši kraj lokalnog iščitavanja na kartici. Pored toga, SmartLPFR ne sme da obriše pakete za iščitavanje iz memorije, niti da ih zameni novim paketima u memoriji osim ako to nije odobreno dokazom o iščitavanju.

<span id="page-10-2"></span>Svi podaci se skladište u podfolderu pod nazivom ,,Audits".

## <span id="page-10-1"></span>**INTERNET IŠČITAVANJE PODATAKA**

Drugi tip iščitavanja podataka se javlja kada SmartLPFR pokušava da pošalje podatke odmah nakon vraćanja odgovora ESIR-u . Kada krene ovaj tip iščitavanja, SmartLPFR prvo proverava da li ima neposlatih paketa i počinje nakon toga slanje paketa i to od najstarijeg. Paketi za iščitavanje se čuvaju lokalno sve do onog trenutka kada se dobije od SUF-a dokaz o iščitavanju. Period između započinjanja dva dokaza o iščitavanju ne sme da bude kraći od pet minuta. Detaljnije o internet iščitavanju u SmartLPFR-u, opisano je u odeljku [ovde.](#page-32-0)

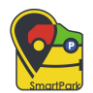

## <span id="page-11-0"></span>**OBRADA GREŠKE**

Kod slučaja greške i njihove obrade, postoji formatiranje greške kao i specijalni zahtevi koji se tiču načina kako su greške obrađene. SmartLPFR softver čuva izveštaje o svim greškama na odgovarajući način hronološki u lokalnom vremenu, minimalno trideset dana. U slučaju da LPFR vrati grešku koja nije definisana unapred u šifrarniku, biće prihvaćena ako je definisana prethodno u korisničkoj dokumentaciji. Izveštaji o greškama u SmartLPFR softveru se čuvaju na putanji C:\SmartLPFR\Logs.

U slučaju greške SmartLPFR, šalje se:

- šifra greške
- poruka greške
- status kod greške ukoliko postoji

Izveštaji o greškama koji se javljaju u softveru ne smeju da utiču na deo memorije koji je eksplicitno odvojen za skladištenje potpisanih fiskalnih računa. Greške i ostale poruke koje se prikazuju korisniku zajedno sa njihovim kodovima nabrojane su [ovde,](#page-15-0) u odeljku u kome je opisan sam SmartLPFR softver sa interfejsom.

## <span id="page-11-2"></span><span id="page-11-1"></span>**USLOVI ZA NORMALAN RAD LPFR SERVISA**

Da bi SmartLPFR softver radio i mogao da se uspešno pokrene, na računaru treba biti instaliran .NET Framework 4.8 ( verzija .NET paketa dostupna je na sledećem linku : <https://dotnet.microsoft.com/en-us/download/dotnet-framework/net48>). Što se tiče operativnog sistema, aplikacija SmartLPFR podržava 32-bitne i 64-bitne operativne sisteme: Windows 7, 8, 10, 11.

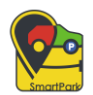

Uslovi koje korisnik mora obezbediti za normalan rad SmartLPFR servisa su:

- Licenca za rad

Licenca je aktivacioni kod (npr. B0X15CFE-2A2E-4084-O37A-09254B6BP300) koji je neophodno uneti tokom prvog pokretanja aplikacije. Pre samog prikaza interfejsa SmartLPFR softvera je upravo forma za unos licence. (Slika 3.) Od datuma unosa aktivacionog koda, ukoliko je ključ za licencu validan, licenca važi godinu dana od datuma aktiviranja.

Neophodna stvar prilikom unosa licence je prisustvo pametne kartice, jer se sa nje očitava PIB firme.

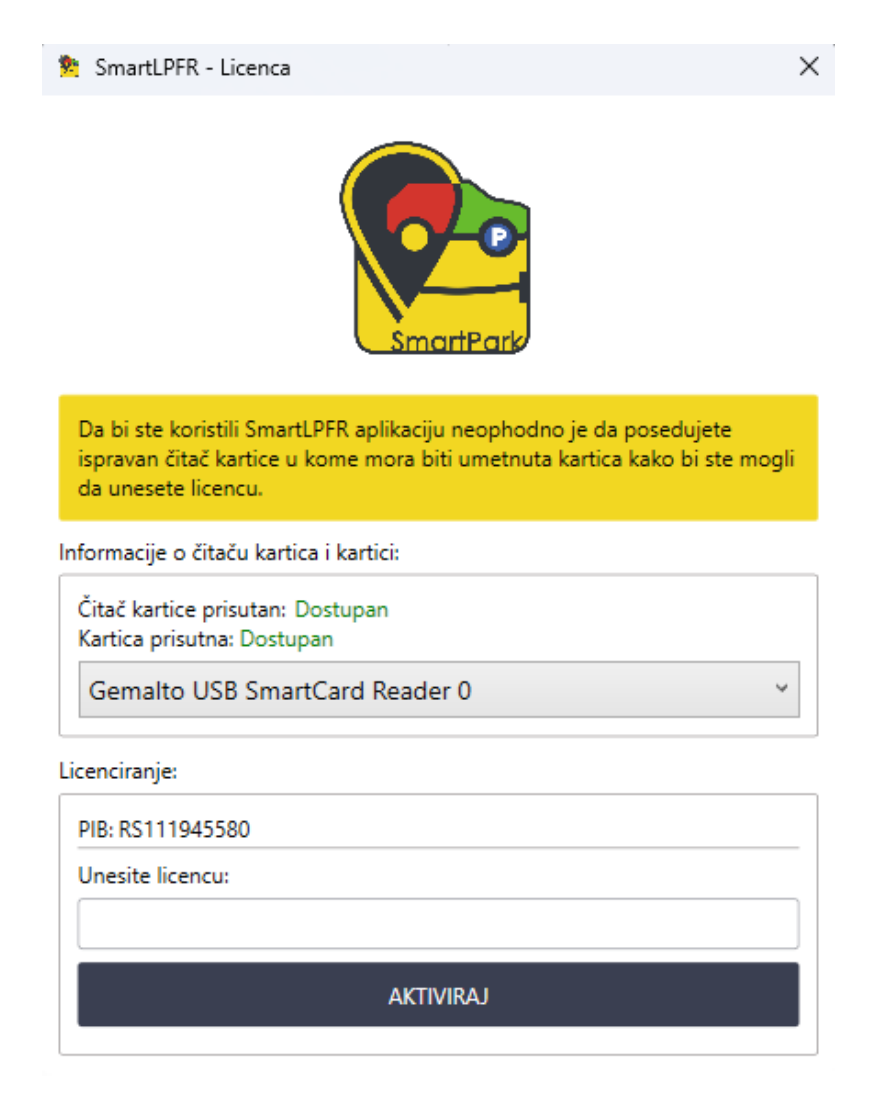

Slika 3. Forma za unos licence potrebne za pokretanje SmartLPFR softvera

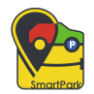

Nakon uspešnog unosa aktivacionog koda licence, pojavljuje se prozor sa informacijom da je licenca uspešno aktivirana ( Slika 4 ), te je klikom na taster **OK** završen proces unosa licence za SmartLPFR softver.

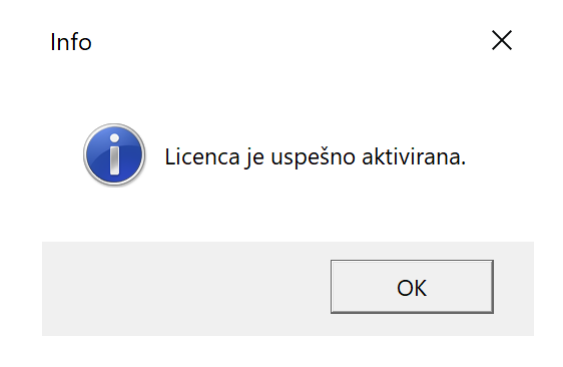

Slika 4. Info poruka o uspešno aktiviranoj licenci

Ukoliko unešen aktivacioni kod licence nije validan, korisniku se takođe prikazuje odgovarajuća poruka na ekranu ( Slika 5 ).

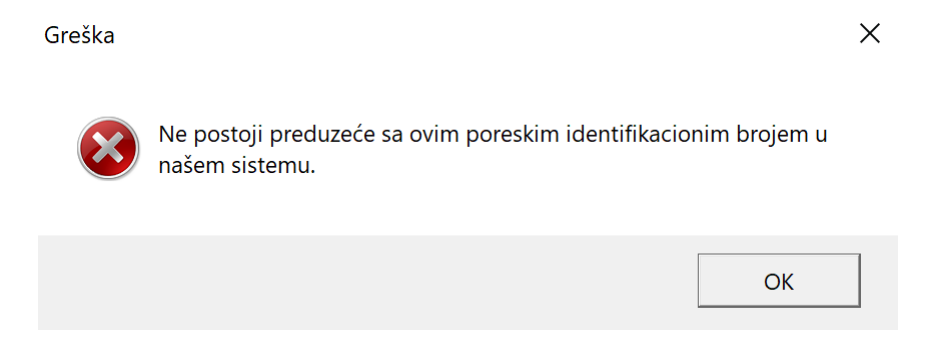

Slika 5. Poruka greške koja se prikazuje prilikom nevalidnog ključa licence

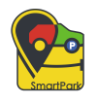

#### - Čitač smart kartica

Kada je u pitanju čitač smart kartice, korisnik je taj koji mora obezbediti čitač pametnih kartica za bezbednosti element (smart karticu) da bi mogao da inicijalizuje SmartLPFR servis i preko sertifikovane ESIR aplikacije da izdaje račune.

Prilikom pokretanja desktop aplikacije SmartLPFR softvera, a nakon aktiviranja licence, ukoliko prvi put pristupamo LPFR softveru, u gornjem levom uglu se u padajućem meniju pojavljuju svi dostupni čitači kartica koje korisnik može odabrati za koriščenje. ( Slika 7 )

Povezivanje bezbednosnog elementa sa LPFR softverom obavlja se pomoću čitača kartice, na način da se smart kartica ubaci u sam čitač kartice. Omogućeno je automatski detektovanje prisustva smart kartice, tako da korisnik treba obaviti samo taj korak kako bi obavio uspešno povezivanje. U slučaju da SmartLPFR nije u direktnoj vezi sa bezbednosnim elementom, neće moći da odgovara na zahtev za račun koji dolazi iz ESIR-a.

Čitač pametnih kartica može biti:

- eksterni koji se povezuje sa računarom preko USB porta
- integrisan u tastaturu računara

Da bi SmartLPFR ispravno radio, potrebno je podesiti port na kome se pokreće. SmartLPFR softver je konfigurisan na način da radi na portu 9000. Podešavanje odgovarajućeg porta na kome radi softver vrši se u config fajlu aplikacije na način dat na slici ispod. (Slika 7.)

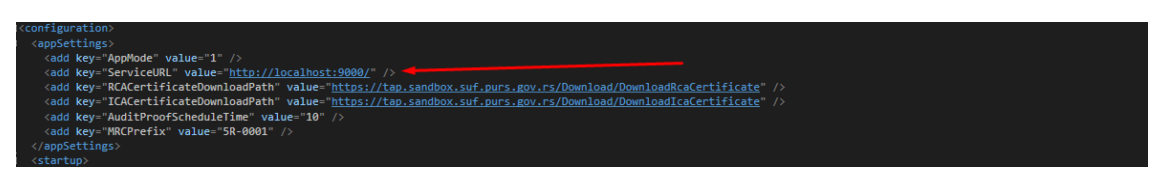

Slika 6. Podešavanje porta na kome SmartLPFR radi

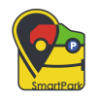

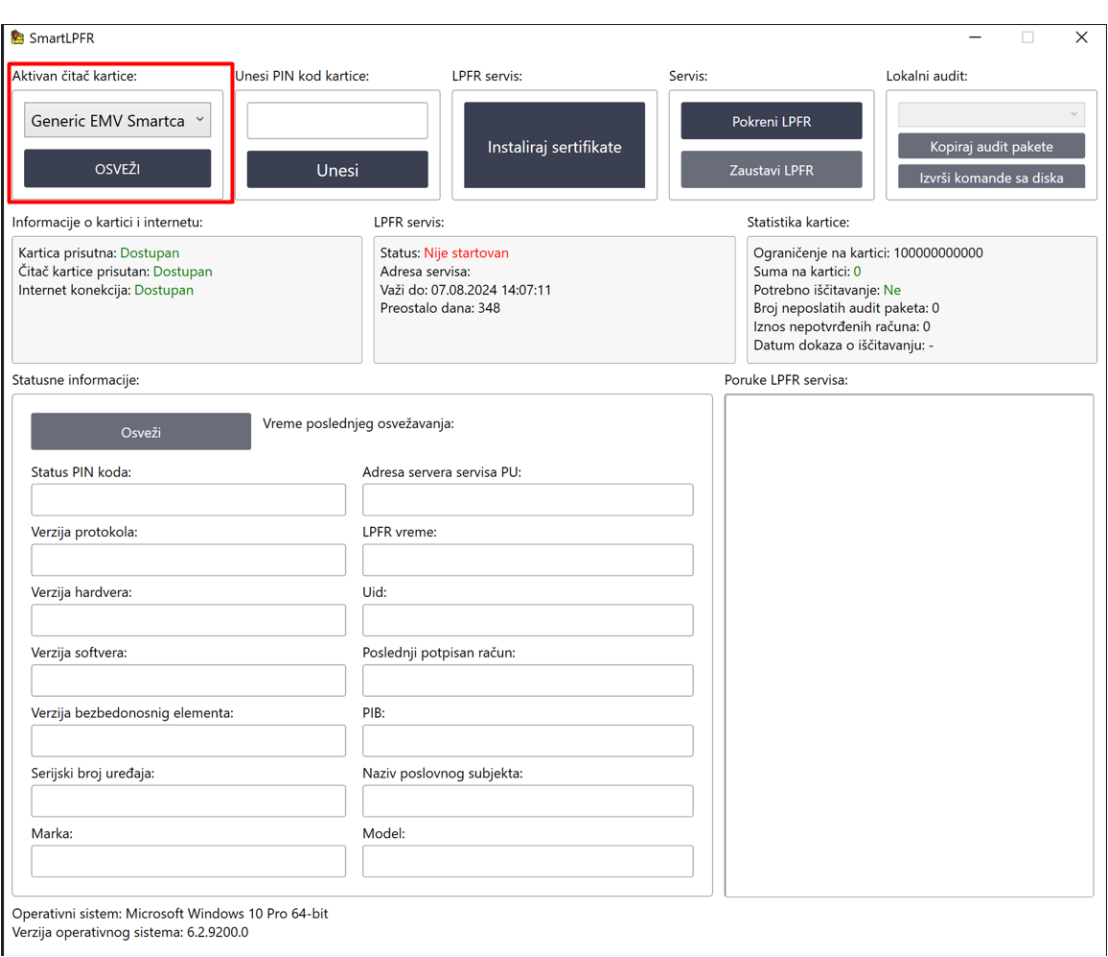

Slika 7. Označen deo sa padajućom listom svih aktivnih čitača kartice

## <span id="page-15-0"></span>**OPIS SOFTVERA**

Pokretanje aplikacije moguće je jedino u slučaju kada se aplikacija pokrene kao administrator. Pri duplim klikom na odgovarajuću ikonicu SmartLPFR-a, korisnik će biti obavešten o tome da aplikaciju treba pokrenuti u administrativnom režimu kako bi funkcionisala. Korisniku će biti prikazan upitnik sa tasterom **Yes**, gde potvrđuje otvaranje aplikacije u administrativnom režimu, odnosno **No**, za zatvaranje upitnika.

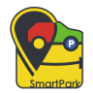

Pokretanjem SmartLPFR aplikacije prikazuje se interfejs (Slika 8) koji sadrži sve informacije i komande koje softver koristi. Za uspešno pokretanje LPFR softvera, potrebno je instalirati sertifikate klikom na odgovarajući taster **Instaliraj sertifikate** koji se nalazi na korisničkom interfejsu na vrhu u grupi tastera pod nazivom LPFR servis.

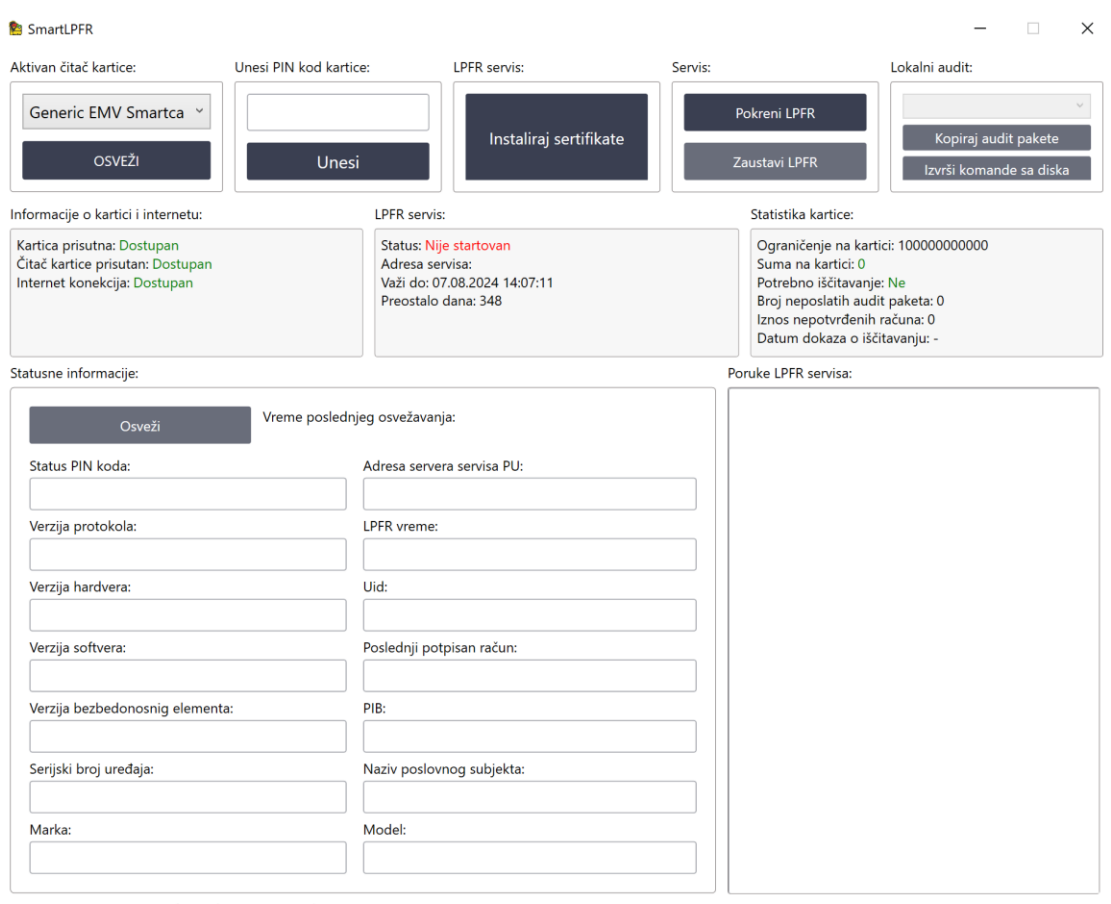

Operativni sistem: Microsoft Windows 10 Pro 64-bit<br>Verzija operativnog sistema: 6.2.9200.0

Slika 8. Podrazumevani interfejs LPFR aplikacije

Klikom na taster **Instaliraj sertifikate** otvara se prozor sa odgovarajućim obaveštenjem koji nam ukazuje da su sertifikati za rad SmartLPFR softvera uspešno instalirani, te se svakim narednim klikom postojeći sertifikati ažuriraju. ( Slika 9 )

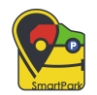

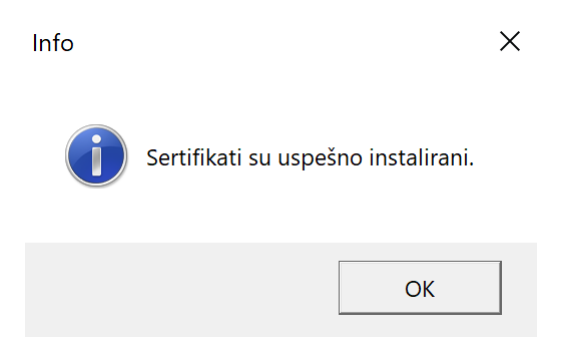

Slika 9. Obaveštenje o uspešno instaliranim setifikatima

Da bi LPFR servis ispravno radio potrebna su tri sertifikata:

- sertifikat sa pametne kartice (ICA International Certification Authority) radi tako da kada korisnik unese pametnu karticu, sa nje se automatski preuzima sertifikat i instalira na računaru. Ovaj sertifikat možete pronaći u **Certificate Manager**-u pod odeljkom **Current User**
- ostala dva sertifikata koja se automatski preuzimaju sa portala Poreske uprave biće sačuvana u odeljku **Local Machine**

Deo interfejsa koji služi za unos PIN koda kartice potreban je da bi se prikazale statusne informacije u poljima isopd. U polju je potrebno uneti PIN kod kartice, a da bi se on uneo potrebno je nakon unosa PIN-a, kliknuti na taster **Unesi** , da bi se on nakon toga poslao kao tekst. Kod validacije PIN-a bitno je da se on sastoji od četiri cifre od kojih ni jedna ne sme biti specijalni karakter, niti slovo, već PIN mogu biti samo brojevi.

LPFR softver od perifernih uređaja sadrži samo čitač kartice koji je opisan u odeljku [iznad.](#page-11-2)

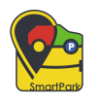

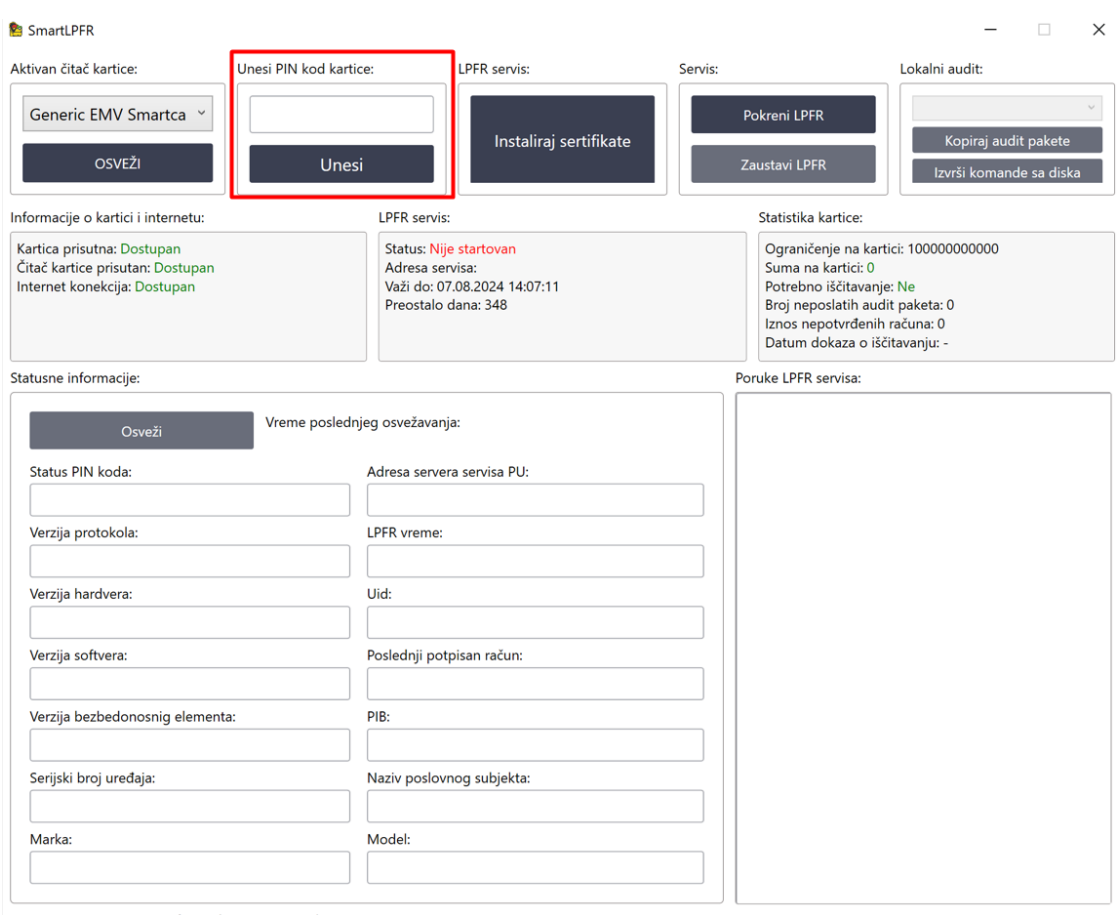

-<br>Operativni sistem: Microsoft Windows 10 Pro 64-bit<br>Verzija operativnog sistema: 6.2.9200.0

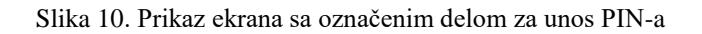

Pri unosu PIN-a, moguća su tri scenarija:

- Kada je uneti PIN pogrešan ( Slika 11 ) – Slučaj kada korisnik unosi pogrešan PIN.

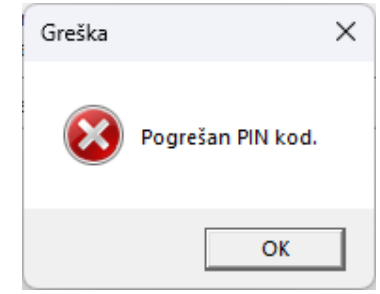

Slika 11. Poruka greške pri unosu pogrešnog PIN-a

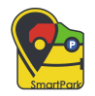

- Kada uneti PIN nije validnog formata ( Slika 12 ) – PIN se može sastojati samo od cifara i mora sadržati četiri cifre.

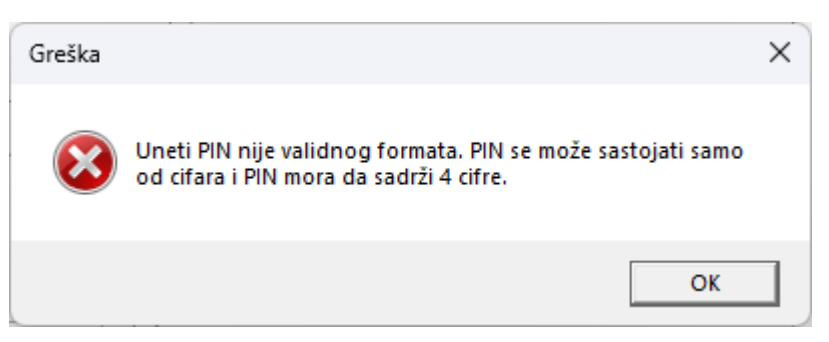

Slika 12. Poruka greške posle unosa PIN-a koji nije validnog formata

- Kada je kartica zaključana pri unosu PIN-a ( Slika 13 ) – PIIN je unet pogrešno više puta od dozvoljenog broja pokušaja unosa – više od šest puta

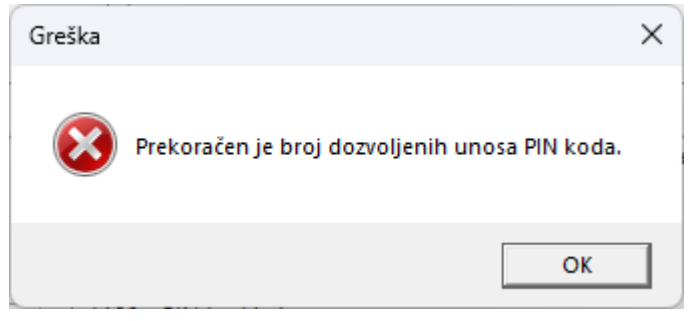

Slika 13. Poruka greške posle zaključavanja kartice

Nakon uspešno unešenog PIN-a i dobijanja informacije da je PIN ispravan, moguće je dobiti informacije o JID-u kartice, poslednjem računu kao mogućnost da se izvrši lokalni audit. Potrebno je pri unosu PIN-a proveriti da li se unosi tačan PIN kod kartice, jer nakon šest uzastopnih unosa pogrešnog PIN-a kartica se trajno zaključava i nije moguće njeno dalje korišćenje.

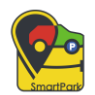

Na formi se takođe nalaze i grupe sledećih informacija koje se prikazuju pokretanjem aplikacije:

- Informacije o kartici i internetu
- LPFR servisu
- Statistika kartice

Kada su u pitanju informacije o dostupnosti nekog uređaja ili o internet konekciji, labela je odgovarajućom bojom obojena. Zelenom bojom su označene labele koje pokazuju da je konekcija interneta stabilna ili pokazuje dostupnost uređaja, dok su crvenom bojom označene labele koje odgovaraju suprotnim informacijama.

Informacije o kartici i internetu obuhvataju podatke da li je kartica prisutna u računaru, kao i da li su čitač kartice i internet konekcija dostupni. Labele su obojene odgovarajućom bojom takođe.

Informacije o LPFR servisu obuhvataju informacije o statusu servisa, adresu servisa, datumu i vremenu do kada je LPFR servis dostupan kao i još koliko je dana preostalo do tog datuma.

Poslednja grupa informacija, informacije o statistici kartice obuhvataju informacije o samoj bezbedonosnoj kartici onda kada je ona povezana sa računarom. Te informacije su:

- ograničenje na kartici,
- suma na kartici,
- da li je potrebno iščitavanje,
- broj neposlatih audit paketa,
- iznos nepotvrđenih računa,
- datum dokaza o iščitavanju

U svakom trenutku rada desktop aplikacije, na dnu ekrana, ispod polja statusnih informacija, prikazuju se sledeće informacije:

- Operativni sistem računara
- Verzija operativnog sistema

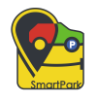

Podaci sa sertifikata automatski se prikazuju nakon pokretanja servisa (klikom na taster ,,**Pokreni LPFR**") na interfejsu u formi sa nazivom **Statusne informacije** (Slika 14). Detaljnije o informacijama koje se prikazuju u datoj formi dati su u odeljku [ispod.](#page-24-0)

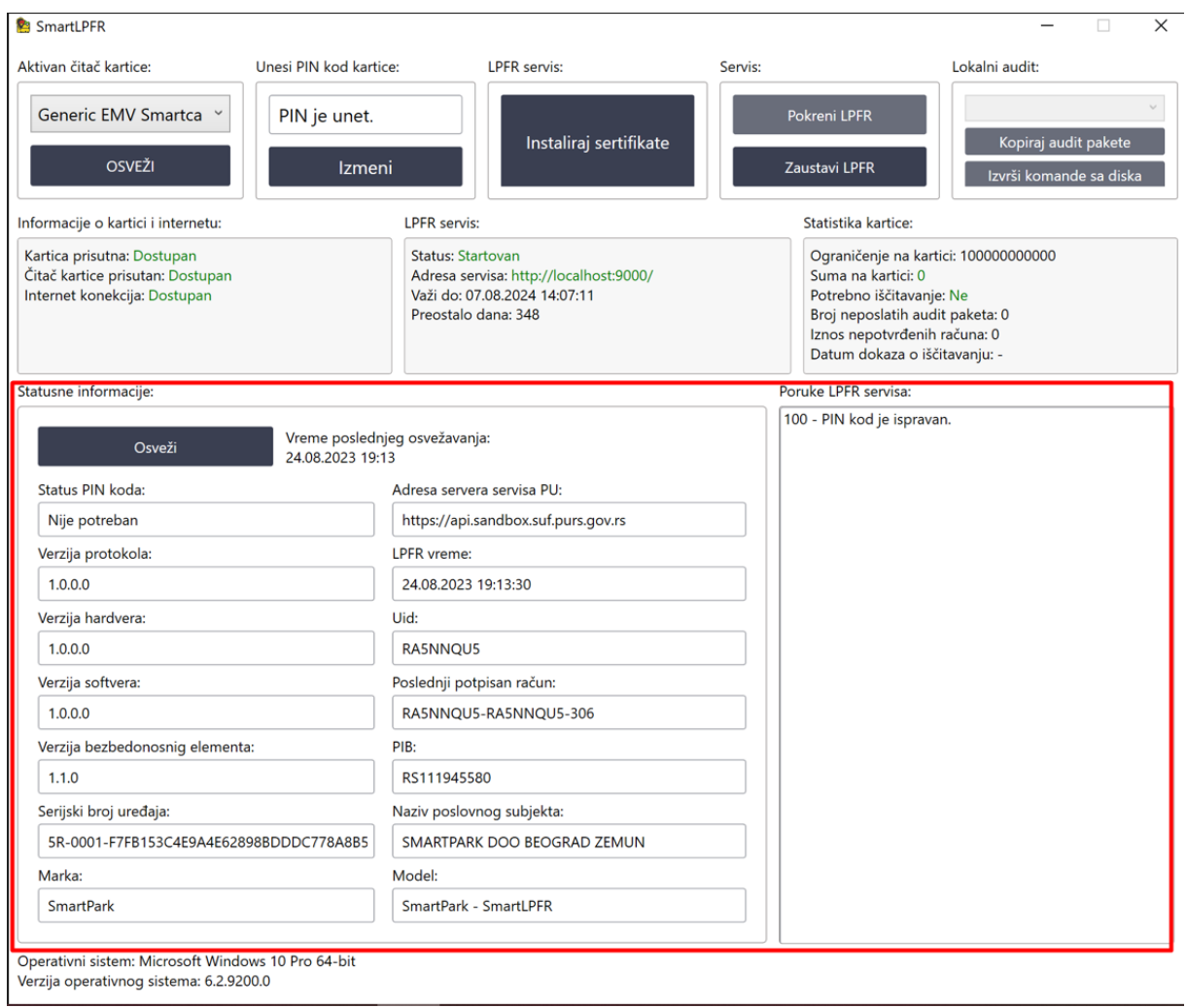

Slika 14. LPFR softver sa označenim delom za Statusne informacije

Poruke koje se prikazuju korisniku su podeljene na poruke sledećih tipova:

- Informacije
- Upozorenja
- Greške

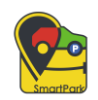

Poruke svakog tipa imaju svoj kod, gde su 0, 1 i 2 prefiksi kodova poruka retrospektivno, u zavisnosti od tipa poruke.

Poruke koje se prikazuju korisniku sa odgovarajućim oznakama i kodom kroz LPFR softver su:

- Grupa poruka ,,Informacije"
	- o 0000 "Sve je u redu." Komanda se izvršava bez upozorenja i grešaka.
	- o 0100 "PIN kod je ispravan."
	- o 0210 "Internet veza je dostupna."
	- o 0220 "Internet veza nije je dostupna. Vreme je da se izvrši revizija."
- Poruke tipa ,,Upozorenja"
	- o 1100 "Skladište 90% popunjeno." Skladište koje se koristi za skladištenje paketa audita je 90% popunjeno. Vreme je da se izvrši audit.
	- o 1300 "Kartica bezbednog elementa nije umetnuta u E-SDC čitač pametnih kartica."
	- o 1400 "Ukupan iznos prodaje i povraćaja dostigao je 75% SE limita. Vreme je da se izvrši revizija." - Potreban audit. Ukupna prodaja i povraćaj iznosa dostigli su 75% limita. Vreme je da se izvrši audit.
	- o 1500 "Potrebno je uneti PIN kod."
	- o 1999 "Nešto nije u redu, ali posebno upozorenje nije definisano za tu situaciju."
- Poruke tipa ,,Greške"
	- o 2100 "PIN kod je nevažeći!"
	- o 2110 "Broj pogrešnih unosa PIN-a je premašen. Kartica je zaključana za korišćenje!"
	- o 2210 "Bezbedni element je zaključan. Ne mogu se potpisivati dodatne fakture pre nego što se revizija završi!"
	- o 2220 "SE komunikacija nije uspela E-SDC ne može da se poveže sa apletom Secure Element!"
	- o 2230 "Secure Element nepodudaranja protokola SE ne podržava traženu verziju protokola!" – Bezbedonosni elemenat ne podržava traženu verziju protokola (rezervisano za kasniju upotrebu).

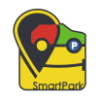

- o 2310 "Nevažeće poreske oznake!" Poreske oznake koje šalje POS nisu definisane.
- o 2400 "SDC uređaj nije u potpunosti konfigurisan za potpisivanje faktura!" SDC uređaj nije u potpunosti konfigurisan za potpisivanje faktura (tj. nedostaju poreske stope ili URL za verifikaciju itd.)
- o 2800 "Nedostaju obavezna polja!"
- o 2801 "Predugačka vrednost polja!"
- o 2802 "Vrednost polja prekratka!"
- o 2803 "Nevažeća dužina polja!"
- o 2804 "Polje van opsega!"
- o 2805 "Nevažeća vrednost polja!"
- o 2806 "Nevažeći format podataka!"
- o 2807 "Lista je prekratka!" Lista stavki ili lista poreskih oznaka u zahtevu za fakturu ne sadrži bar jedan element (stavku/oznaku).
- o 2807 "Predugačka lista!" Lista stavki ili lista poreskih oznaka u zahtevu za fakturu premašuje maksimalno dozvoljeni broj elemenata (stavki/oznaka) ili veličinu bajta. Maksimalne vrednosti zavise od kapaciteta SDC-a za obradu zahteva za fakturisanjem i mogu biti specifične za proizvođača.

Tasteri **Pokreni LPFR** i **Zaustavi LPFR** pokreću API desktop aplikacije i zaustavljaju istu. Pri pokretanju SmartLPFR-a, učitavaju se sve statusne informacije i podiže servis. U tom trenutku servis postaje dostupan na datom URL-u i moguće ga je koristiti. Pri zaustavljanju SmartLPFR-a, statusne informacije se brišu iz polja. Kada je SmartLPFR servis pokrenut, taster za pokretanje je onemogućen, dok je taster za zaustavljanje LPFR servisa omogućen, i u slučaju kada je LPFR servis zaustavljen, omogućen je taster za pokretanje, a onemogućen za zaustavljanje LPFR softvera.

Izveštaji koji se generišu u radu SmartLPFR aplikacije se eksportuju na način da budu olakšani samom krajnjem korisniku. Takođe, svi izveštaji su u čitljivom formatu na putanji u kojoj se nalaze logovi SmartLPFR aplikacije.

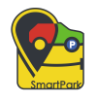

Onda kada je prozor aplikacije vidljiv korisniku, desktop aplikacija se prikazuje u traci zadataka (eng. taskbar), a onog trenutka kada korisnik minimizuje aplikaciju, nestaje iz trake zadataka ali se vidi u delu sakrivenih ikonica. (Slika 15) Pri tom događaju, aplikacija nastavlja normalno sa svojim radom. Klikom na SmartLPFR ikonicu koja se tu nalazi, prozor aplikacije se otvara ponovo.

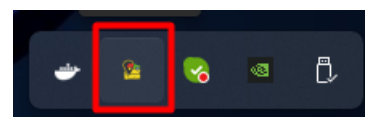

Slika 15. Aplikacija se nalazi u sakrivenim ikonicama nakon minimiziranja prozora

#### <span id="page-24-0"></span>**STATUSNE INFORMACIJE**

Na početku odeljka Statusnih informacija, a desno od tastera **Osveži**, prikazana je labela sa datumom ( format DD/MM/YYYY ) i vremenom poslednjeg osvežavanja statusnih informacija. Taster u gornjem levom uglu prikaza Statusnih informacija - **Osveži** omogućava osvežavanje datog vremena kao i ostalih informacija. ( Slika 16 )

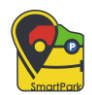

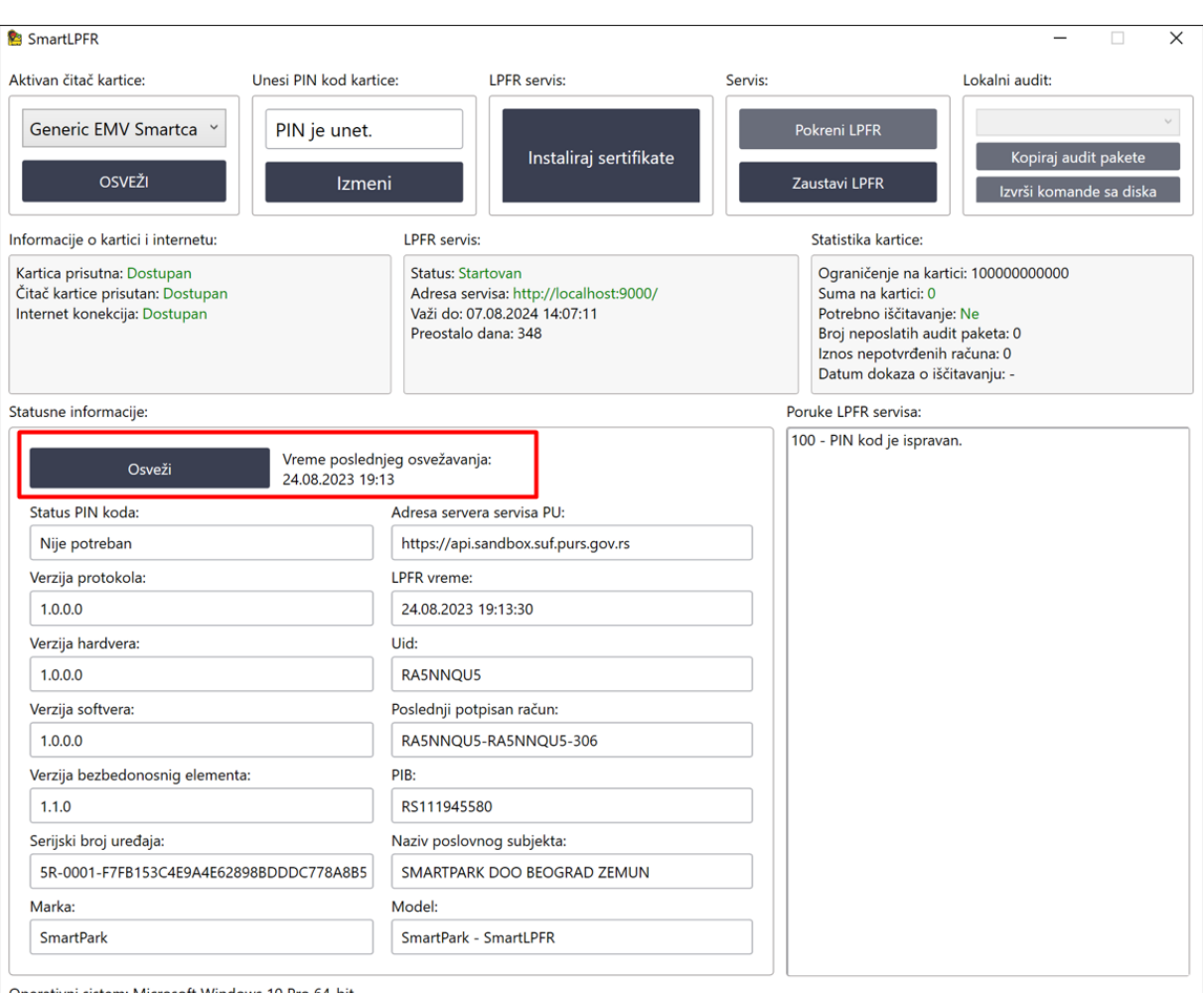

Operativni sistem: Microsoft Windows 10 Pro 64-bit

Verzija operativnog sistema: 6.2.9200.0

Slika 16. Prikaz tastera za osvežavanje statusnih informacija

#### Među ostalim informacijama koje se automatski popunjavaju u ovom odeljku su:

- Status PIN koda
- Verzija protokola
- Verzija hardvera
- Verzija softvera
- Verzija bezbedonosnog elementa
- Serijski broj uređaja
- Marka
- Adresa servera servisa PU
- LPFR vreme

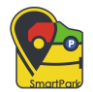

- UID
- Poslednji potpisan račun
- PIB
- Naziv poslovnog subjekta
- Model

Odeljak Statusnih informacija koji se nalazi desno predstavlja polje sa informacijama o kodovima grešaka od SmartLPFR servisa i informacijama o kodovima grešaka LPFR servisa koje su definisane u tehničkom vodiču.

## <span id="page-26-0"></span>**LOKALNI AUDIT**

Lokalni audit se izvršava na periferiji i to na uređaju spoljne memorije.

Prilikom ubacivanja spoljne memorije, on se automatski učitava i prikazuje u padajući meni koji se nalazi u gornjem desnom uglu. Klikom na taster **Kopiraj audit pakete** koji se nalazi u desnom uglu prozora, neverifikovani paketi se uzimaju sa računara i automatski kopiraju na spoljnu memoriju. Pri ubacivanju spoljne memorije, SmartLPFR aplikacija to prepoznaje automatski, te se prikazuje iskačujući prozor pitanja da li korisnik želi pokretanje audita na računaru. SmartLPFR na taj način prikazuje obaveštenja svaki put kada se lokalno iščitavanje podataka pokrene. ( Slika 17 ). Nakon uspešnog lokalnog iščitavanja podataka, takođe se korisniku prikazuje odgovarajuća poruka. Ukoliko se komanda za završetak iščitavanja nalazi na jedinici spoljne memorije, SmartLPFR softver mora da je pročita i primeni.

Takođe, prilikom lokalnog iščitavanja podataka, ako postoji fajl sa komandama na uređaju, prvo se pokreću komande, pa se tek nakon toga izvršava lokalno iščitavanje podataka.

Audit fajlovi se najpre šifruju određenim kriptografskim aloritmom, pa se nakon toga šalju Poreskoj upravi.

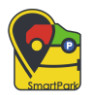

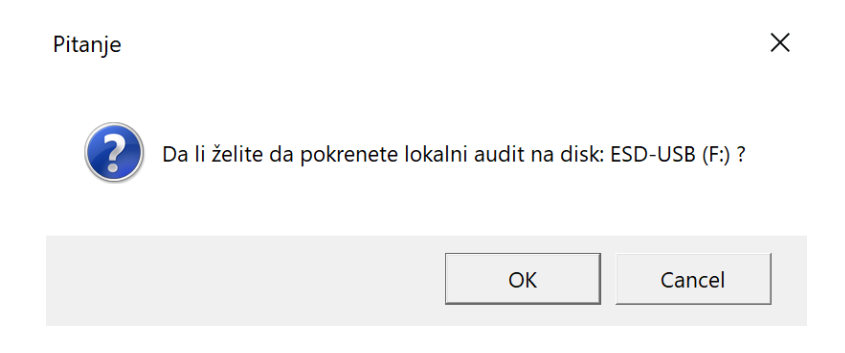

Slika 17. Upitnik koji se javlja prilikom ubacivanja spoljne memorije za lokalni audit

Pre ubacivanja uređaja spoljne memorije u računar, deo na desktop aplikaciji sa lokalnim auditom je onemogućen. (Slika 18)

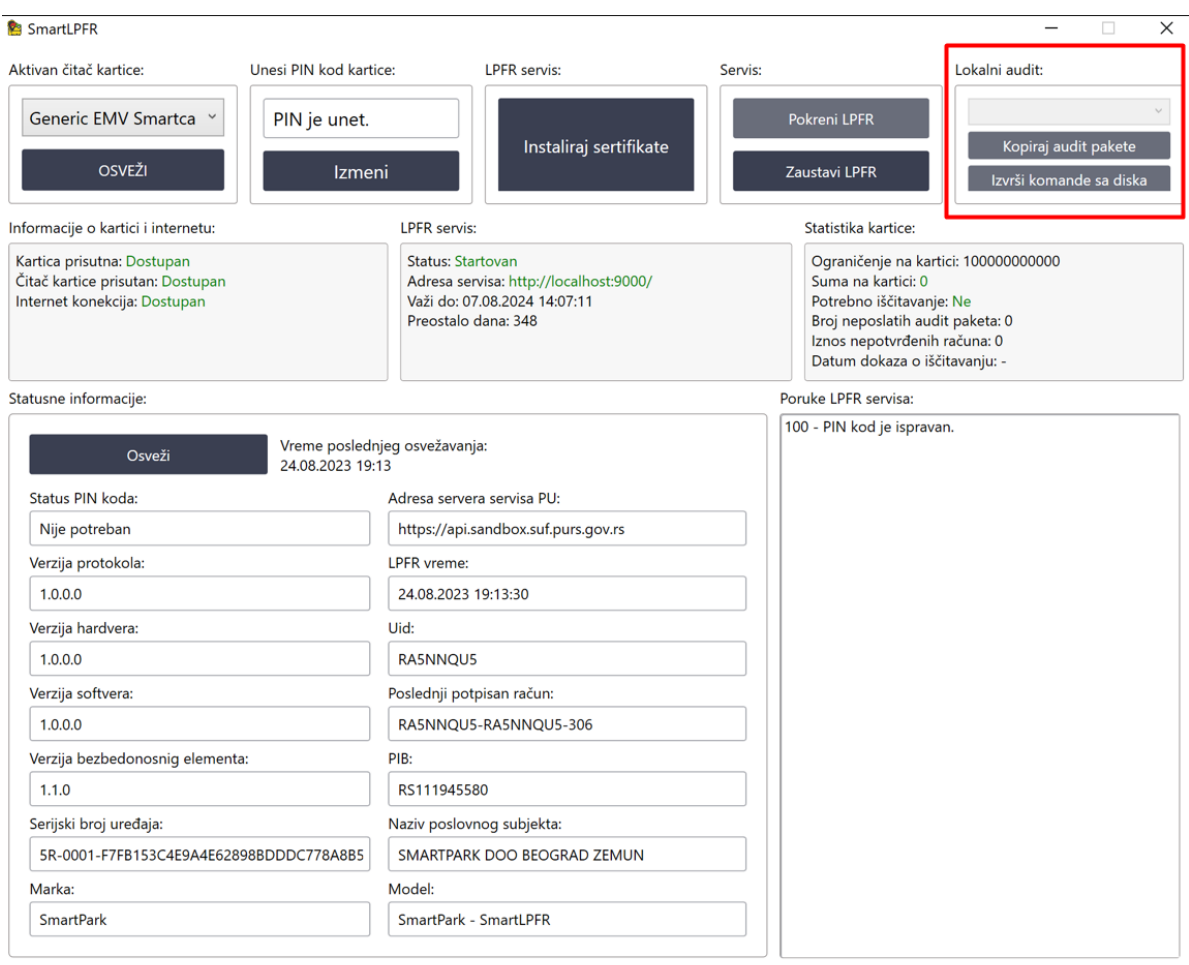

Operativni sistem: Microsoft Windows 10 Pro 64-bit<br>Verzija operativnog sistema: 6.2.9200.0

#### Slika 18. Onemogućen deo za lokalni audit onda kada spoljna memorija nije priključena

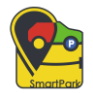

Učitani eksterni uređaji su prikazani u padajućem meniju na korisničkom interfejsu na desnoj strani, koji je na slici ispod obeležen crvenom bojom. (Slika 19)

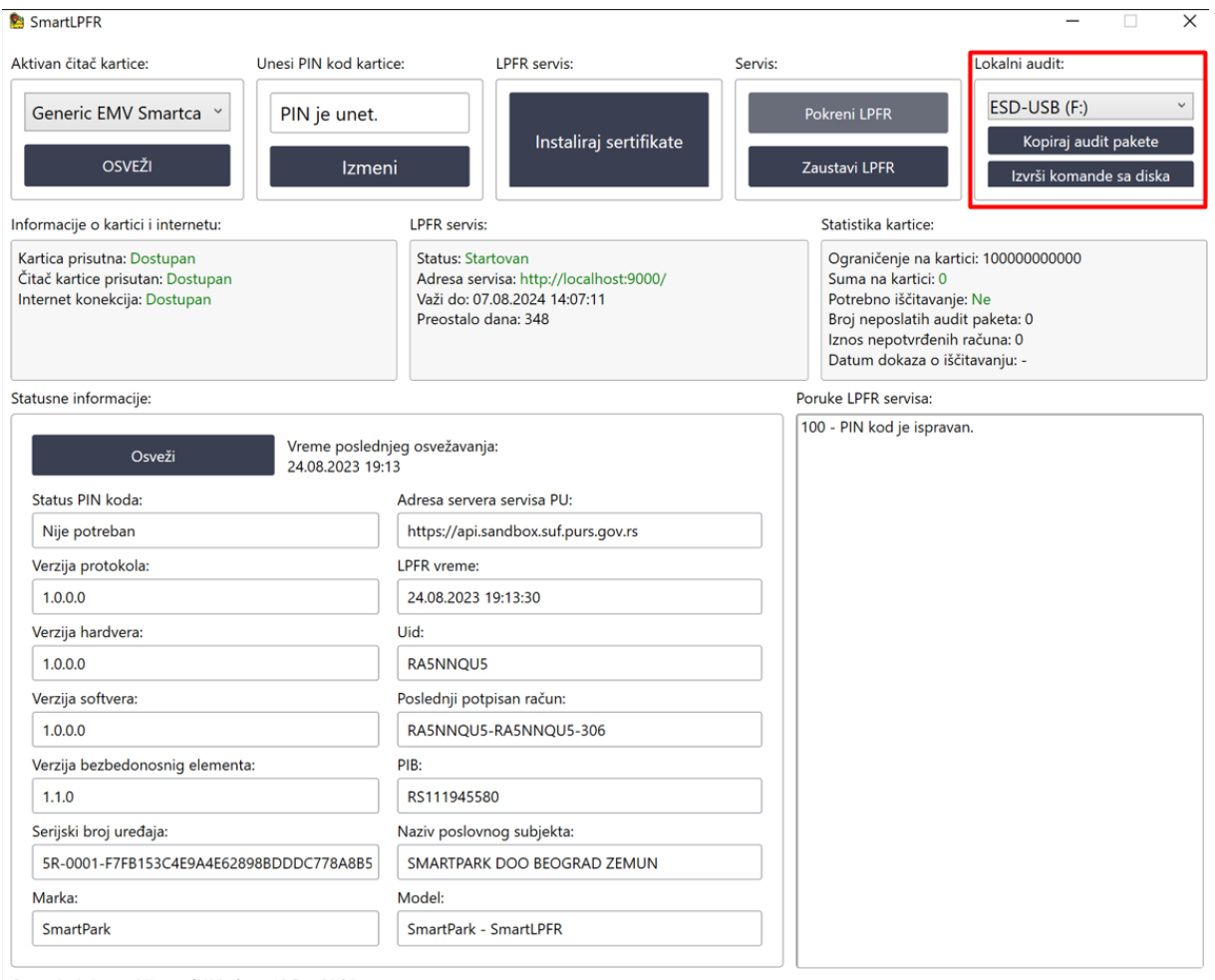

Operativni sistem: Microsoft Windows 10 Pro 64-bit Verzija operativnog sistema: 6.2.9200.0

Slika 19. Omogućen lokalni audit posle očitavanja uređaja spoljne memorije

Nakon izvršenja lokalnog audita u direktorijumu nazvanom po trenutom JID-u kartice, nalaziće se audit paketi zajedno sa fajlom koji je nazvan {JID}.arp. Nakon toga potrebno je postaviti sve fajlove iz tog direktorijuma na TaxCore portalu.

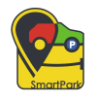

Nakon postavljanje audit paketa potrebno je skinuti komande sa TaxCore portala a zatim je potrebno taj fajl sa komandama prekopirati na uređaj sa koga je izvršen lokalni audit. Nakon toga je potrebno izvršiti te komande pritiskom na dugme ,,**Izvrši komande**".

Opisani postupak je prikazan po koracima u nastavku. Na slici 20 prikazan je meni na portalu TaxCore-a gde je označen crvenom bojom deo za lokalno iščitavanje računa koje je potrebno izvršiti.

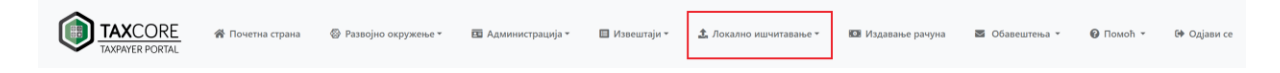

Slika 20. Navigacioni bar portala TaxCore sa označenim delom za lokalno iščitavanje

Klikom na ,,**Lokalno iščitavanje** " otvara se meni sa podopcijama. ( Slika 21 ) Opcije u delu za lokalno iščitavanje na meniju mogu biti:

- Otpremi račune
- Preuzmi komande
- Otpremi status komandi

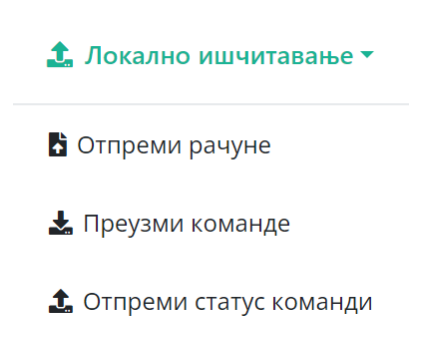

Slika 21. Opcije lokalnog iščitavanja na portalu TaxCore

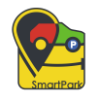

Dalje, klikom na taster ,,**Otpremi račune**" otvara se sledeća stranica na kojoj je moguće izabrati datoteke, otpremiti ih i postaviti. U zavisnosti od broja datoteka i konekcije interneta zavisi brzina otpremanja datoteka, što je i naznačeno na samom portalu. ( Slika 22 )

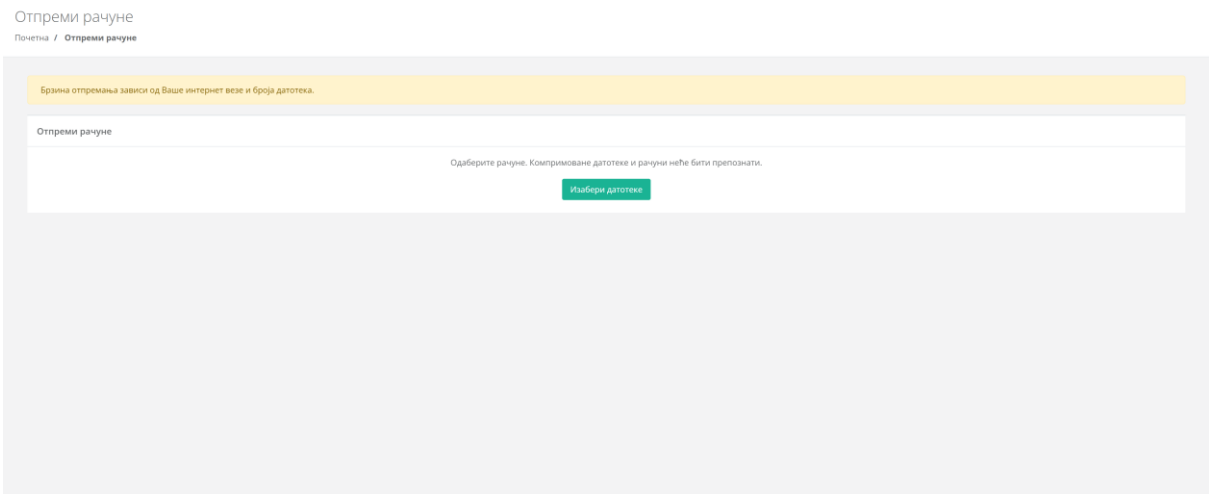

Slika 22. Ekran za otpremanje računa na portalu TaxCore

Dalje, potrebno je otpremanje rezultata izvršenih komandi na stranici ,, Otpremanje statusa PFR komandi". Na stranici je potrebno kliknuti ili prevući datoteke koje su prethodno namenjene za otpremanje. ( Slika 23 )

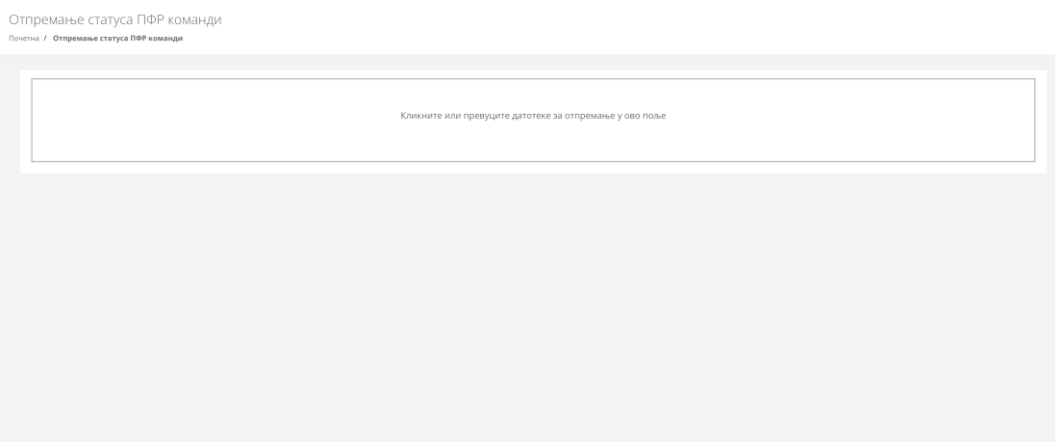

Slika 23. Ekran za otpremanje rezultata izvršenih komandi na portalu TaxCore

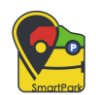

Poslednji korak je preuzimanje komandi (Slika 24). Ona se obavlja u nekoliko koraka koja su na portalu slikovito prikazana. Koraci i stranice za preuzimanje komandi obuhvataju sledeće:

- Unos JID bezbedonosnog elementa
- Polje za prikaz informacija o korisniku, tj. poreskom obvezniku koje se prikazuje nakon klika na taster ,,**Naredno**"
- Prikaz stranice i klik na taster ,,**Komande za inicijalizaciju**" nakon čega će odgovarajući fajl sa formatom imena biti preuzet, pa ga je potrebno prekopirati na koren adresu eksterne memorije.

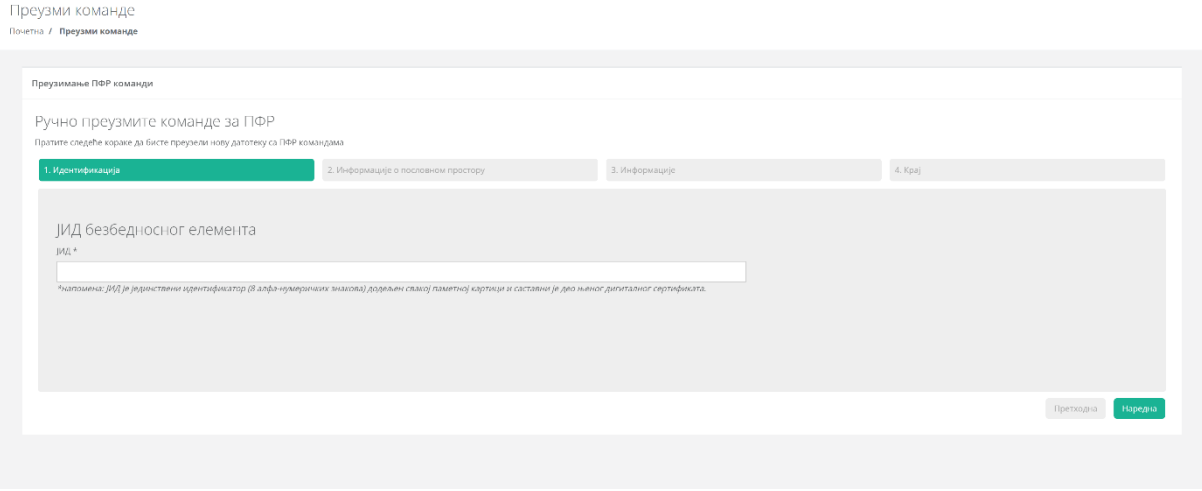

Slika 24. Ekran za preuzimanje komande za PFR na portalu TaxCore

Taster **Kopiraj audit pakete** izvršava kopiranje paketa na uređaju spoljne memorije.

Taster **Izvrši komande sa diska** izvršava komande koje se nalaze na disku i kreira fajl sa rezultatima pod nazivom {JID}.results u kome su upisani rezultati izvršavanja komande. Nakon toga je potrebno te rezulate postaviti na TaxCore portalu.

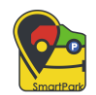

Komande mogu biti sledeće:

- Naredba za podešavanje poreskih stopa
- Naredba URL vremenskog servera za sinhronizaciju sata
- Komanda URL-a za verifikaciju
- Dokaz o komandi revizije
- Komanda za konfiguraciju Tax Core-a
- Direktiva o prosleđivanju sigurnih elemenata

## <span id="page-32-0"></span>**INTERNET IŠČITAVANJE**

Kada je internet konekcija dostupna, tada postoji mogućnost slanja paketa, dok u suprotnom slučaju potrebno je čekati internet konekciju. Onog trenutka kada su paketi i internet konekcija dostupni, SmartLPFR ih neprekidno šalje. Detaljnije o internet iščitavanju opisano je u tekstu [iznad.](#page-10-2)

Provera neverifikovanih paketa u slučaju internet konekcije se događa na svakih pet minuta.

Slanje računa na server Poreske uprave obavlja se bez kontrole korisnika pod uslovom da postoji internet veza na računaru gde je instaliran SmartLPFR servis, kao i da su drugi uslovi ispunjeni za rad SmartLPFR servisa.

## <span id="page-32-1"></span>**METODE POZVANE IZ SMARTLPFR SOFTVERA**

Postoje određene metode koje služe za komunikaciju sa SmartLPFR servisima, a koje će biti u nastavku opisane radi boljeg razumevanja rada samog softvera.

API metode koje poziva ESIR iz SmartLPFR-a sa rutom ,,/api/v3/ " su date u nastavku ispod.

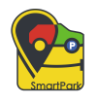

## <span id="page-33-0"></span>**PAŽNJA**

GET metoda koja proverava prisustvo čitača pametnih kartica, koja u zavisnosti od odgovora vraća prazan HTTP odgovor sa odgovarajućim status kodom.

Za ovu metodu nije potrebno prisustvo smart kartice, kao ni PIN-a.

URL: [/api/v3/attention](http://localhost:9000/api/v3/attention)

Mogući odgovori:

- HTTP 200 vraća ako je čitač pametnih kartica prisutan
- HTTP 500 u slučaju da čitač pametnih kartica nije prisutan

### <span id="page-33-1"></span>**PARAMETRI OKRUŽENJA**

GET metoda koja vraća parametre okruženja koja preuzima sa portala Poreske uprave.

Za ovu metodu potrebno je prisustvo smart kartice, dok PIN nije obavezan.

URL: [/api/v3/environment-parameters](http://localhost:9000/api/v3/environment-parameters)

Odgovor:

{

"OrganizationName": "Министарство финансија - Пореска управа - Централа",

"ServerTimeZone": "Central Europe Standard Time",

"Street": "Саве Машковића 3-5",

"City": "Београд",

"Country": "RS",

"Endpoints": {

"TaxpayerAdminPortal": "https://tap.sandbox.suf.purs.gov.rs:443/",

"TaxCoreApi": "https://api.sandbox.suf.purs.gov.rs:443/",

"Vsdc": "https://vsdc.sandbox.suf.purs.gov.rs:443/",

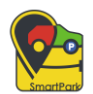

```
 "Root": "https://sandbox.suf.purs.gov.rs:443/v/?vl="
   },
   "EnviromentName": null,
   "Logo": "https://sandbox.suf.purs.gov.rs:443/DownloadContent/TAlogo.png",
   "NtpServer": "http://0.pool.ntp.org:80/",
   "SupportedLanguages": [
      "sr-Cyrl-RS",
     "en-US"
   ]
}
```
#### <span id="page-34-0"></span>**PIN**

POST metoda koja verifikuje PIN kartice. PIN se šalje kao običan tekst.

Za ovu metodu je potrebna smart kartica.

URL: [/api/v3/pin](http://localhost:9000/api/v3/pin)

Odgovor:

U slučaju da je PIN korektan vraća odgovor 100.

U slučaju da PIN nije korektan:

```
{
   "message": "PIN kod je nevažeći!",
   "StatusCode": 2100,
   "MsStatusCode": 0
}
```
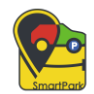

#### <span id="page-35-0"></span>**PORESKE STOPE**

GET metoda koja vraća listu poreskih stopa.

Za ovu metodu nije potrebno prisustvo smart kartice.

URL: [/api/v3/tax-rates](http://localhost:9000/api/v3/tax-rates)

## <span id="page-35-1"></span>**OKRUŽENJA**

GET metoda koja vraća da li je korisnik na produkcionom režimu ili ne.

Za ovu metodu nije potrebno prisustvo smart kartice.

```
 api/v3/enviroments
```
Odgovor:

```
\left[ \right] {
      "Name": "Србија",
      "Url": "sandbox.suf.purs.gov.rs",
      "Description": "",
      "EnvironmentName": "SUF PRODUCTION"
   }
]
```
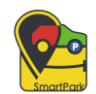

#### <span id="page-36-0"></span>**ENKRIPCIJA SERTIFIKATA**

GET metoda koja enkriptuje sertifikat smart kartice.

Za ovu metodu nije potrebna smart kartica.

URL: [/api/v3/encryption-certificate](http://localhost:9000/api/v3/encryption-certificate)

Odgovor:

{ "EncryptionCertificateBase64": "MIIE9zCCA9+gAwIBAgIO....." }

#### <span id="page-36-1"></span>**STATUS**

GET metoda koja vraća sve statusne informacije.

Za ovu metodu nije potrebna smart kartica.

URL: [api/v3/status](http://localhost:9000/api/v3/status)

## <span id="page-36-2"></span>**POTPISIVANJE RAČUNA**

POST metoda koja služi za fiskalizaciju računa.

Za ovu metodu potrebno je prisustvo smart kartice i PIN.

URL: [/api/v3/invoices](http://localhost:9000/api/v3/invoices)

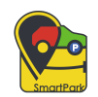

## <span id="page-37-0"></span>**ZADNJI POTPISANI RAČUN**

GET funkcija koja služi za vraćanje poslednjeg potpisanog računa.

Za ovu metodu je potrebna smart kartica, kao i PIN.

URL: [/api/v3/status/invoices/:id](http://localhost:9000/api/v3/status/invoices/:id)